# 國立臺灣大學教學傑出獎申請表(含專、兼任教師)

# 操作手册

# 目錄

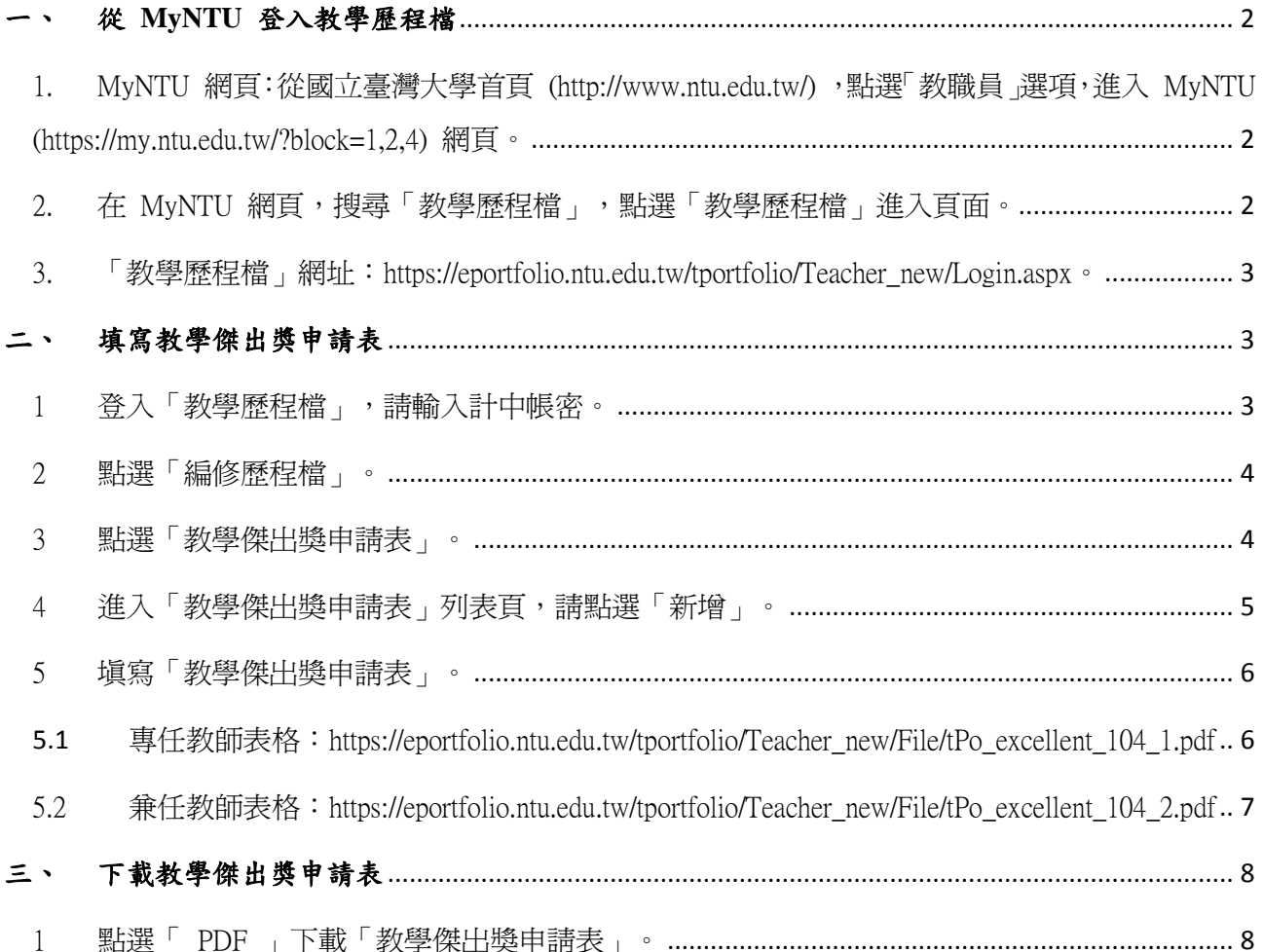

# 一、 從 **MyNTU** 登入教學歷程檔

1. MyNTU 網頁:從國立臺灣大學首頁 (http://www.ntu.edu.tw/), 點選「教職員」選項, 進入 MyNTU (https://my.ntu.edu.tw/?block=1,2,4) 網頁。

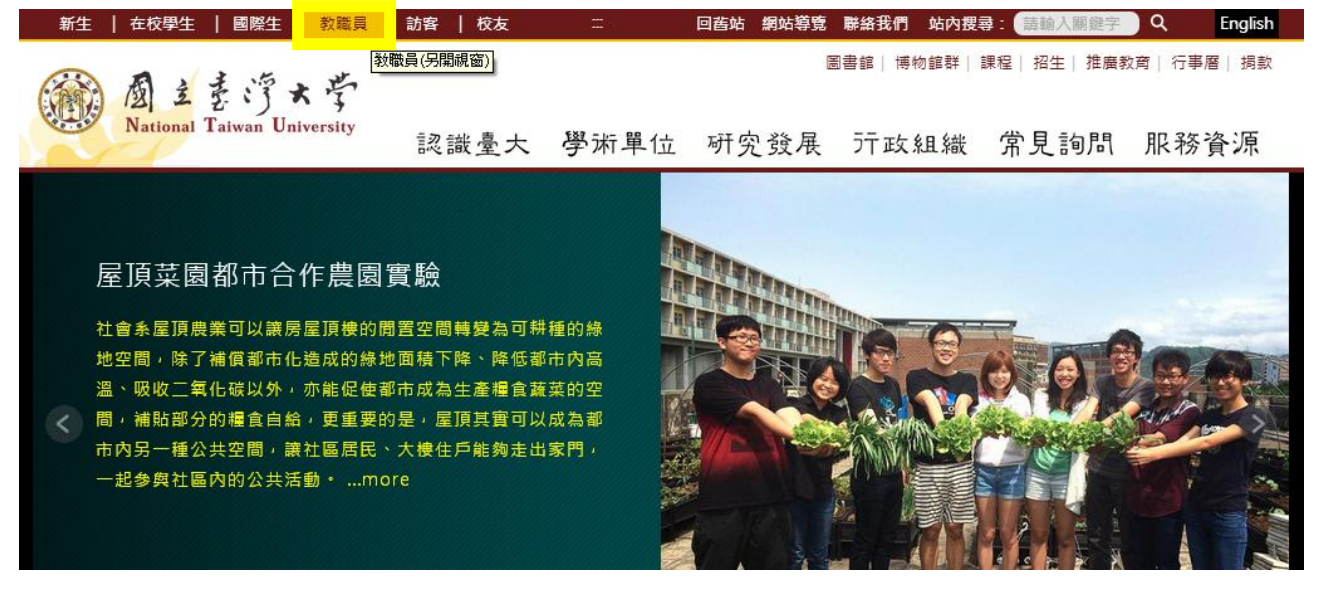

圖表 1 國立臺灣大學首頁

2. 在 MyNTU 網頁,搜尋「教學歷程檔」,點選「教學歷程檔」進入頁面。

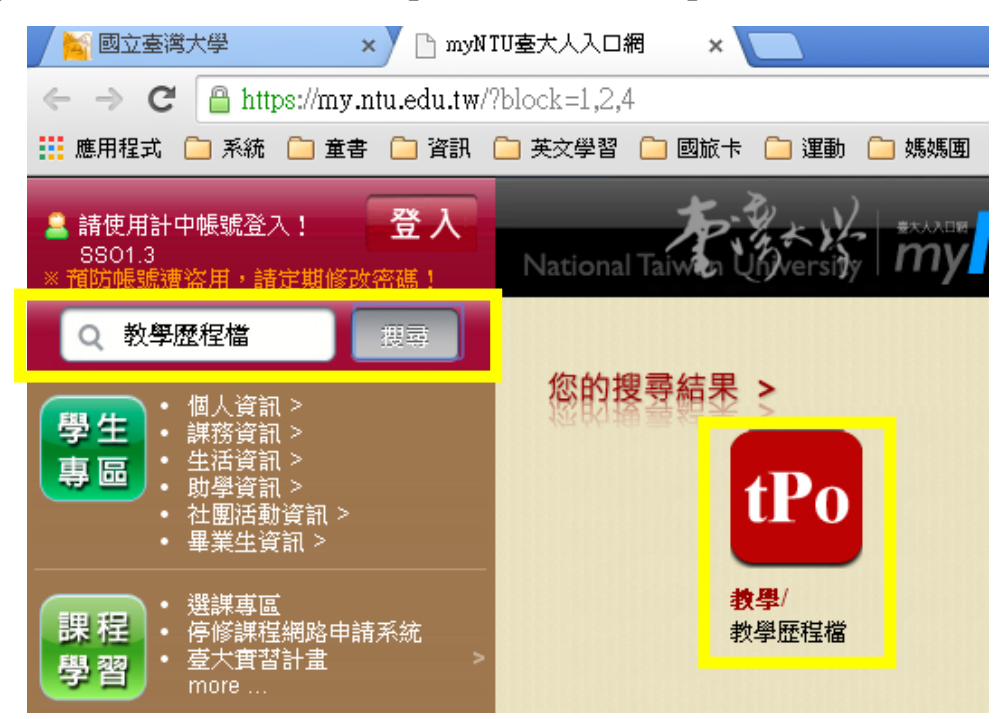

圖表 2 在 MyNTU 搜尋教學歷程檔

3. 「教學歷程檔」網址:https://eportfolio.ntu.edu.tw/tportfolio/Teacher\_new/Login.aspx。

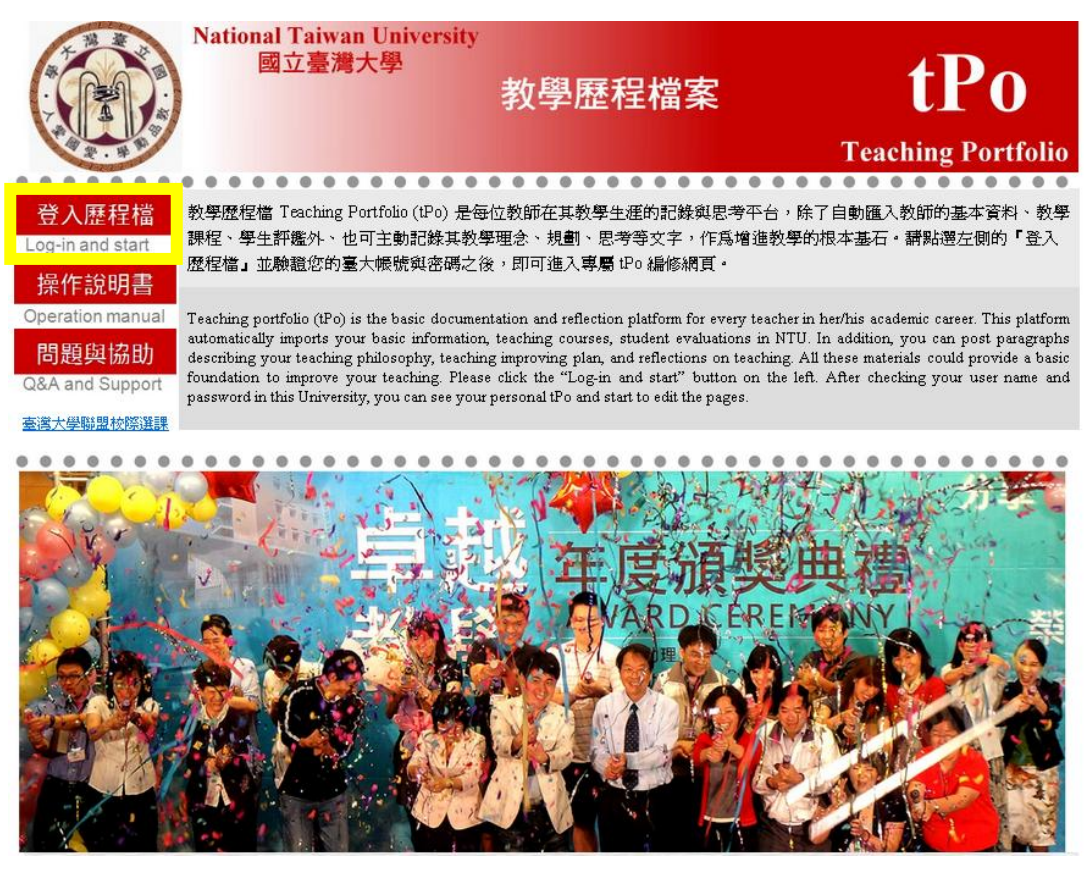

圖表 3 教學歷程檔首頁

# 二、 填寫教學傑出獎申請表

 $\overline{1}$ 

1 登入「教學歷程檔」,請輸入計中帳密。

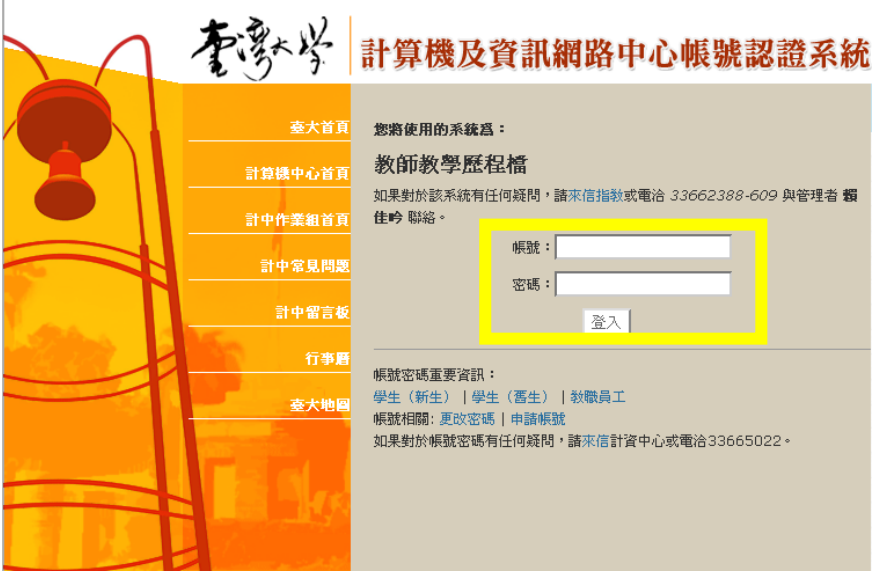

圖表 4 登入教學歷程檔,輸入計中帳密

# 2 點選「編修歷程檔」。

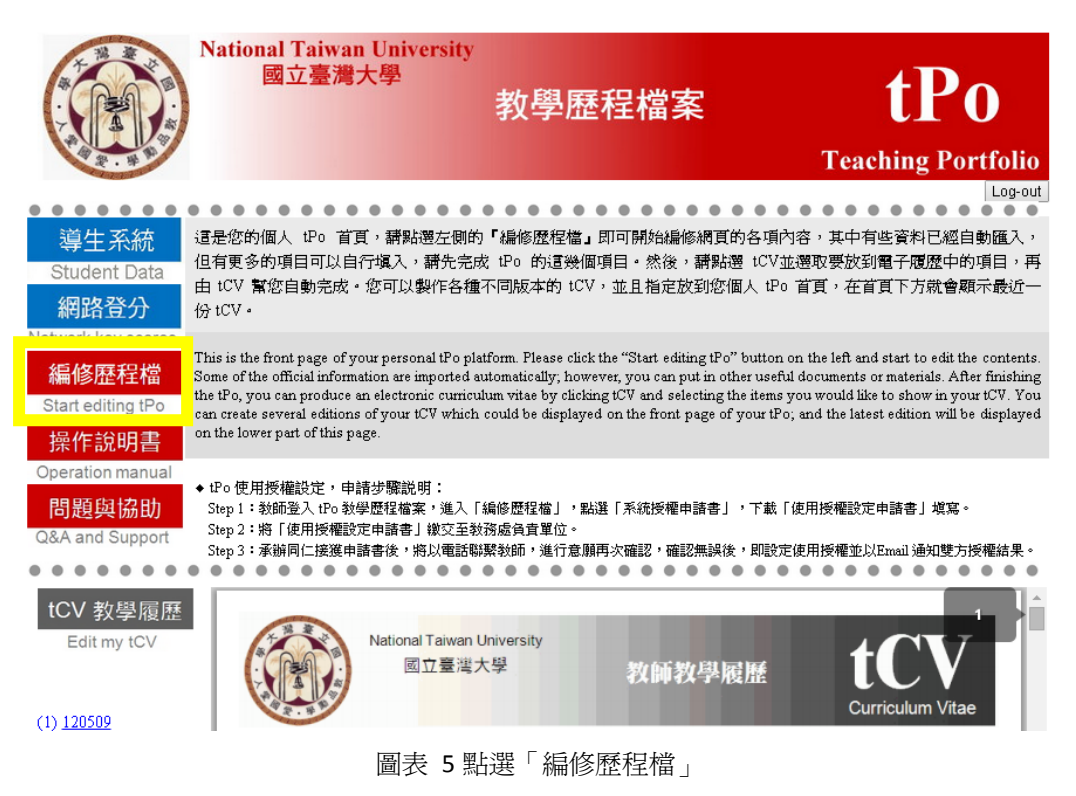

3 點選「教學傑出獎申請表」。

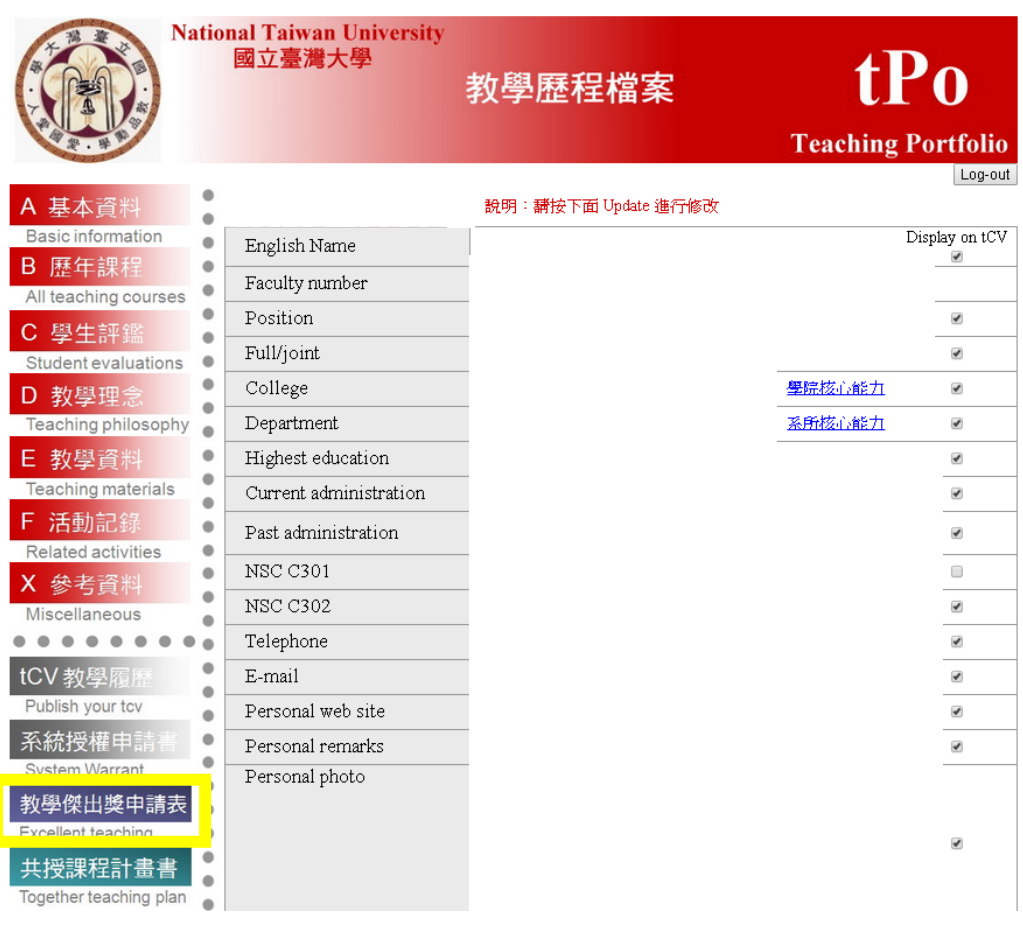

圖表 6 點選「教學傑出獎申請表」

# 4 進入「教學傑出獎申請表」列表頁,請點選「新增」。

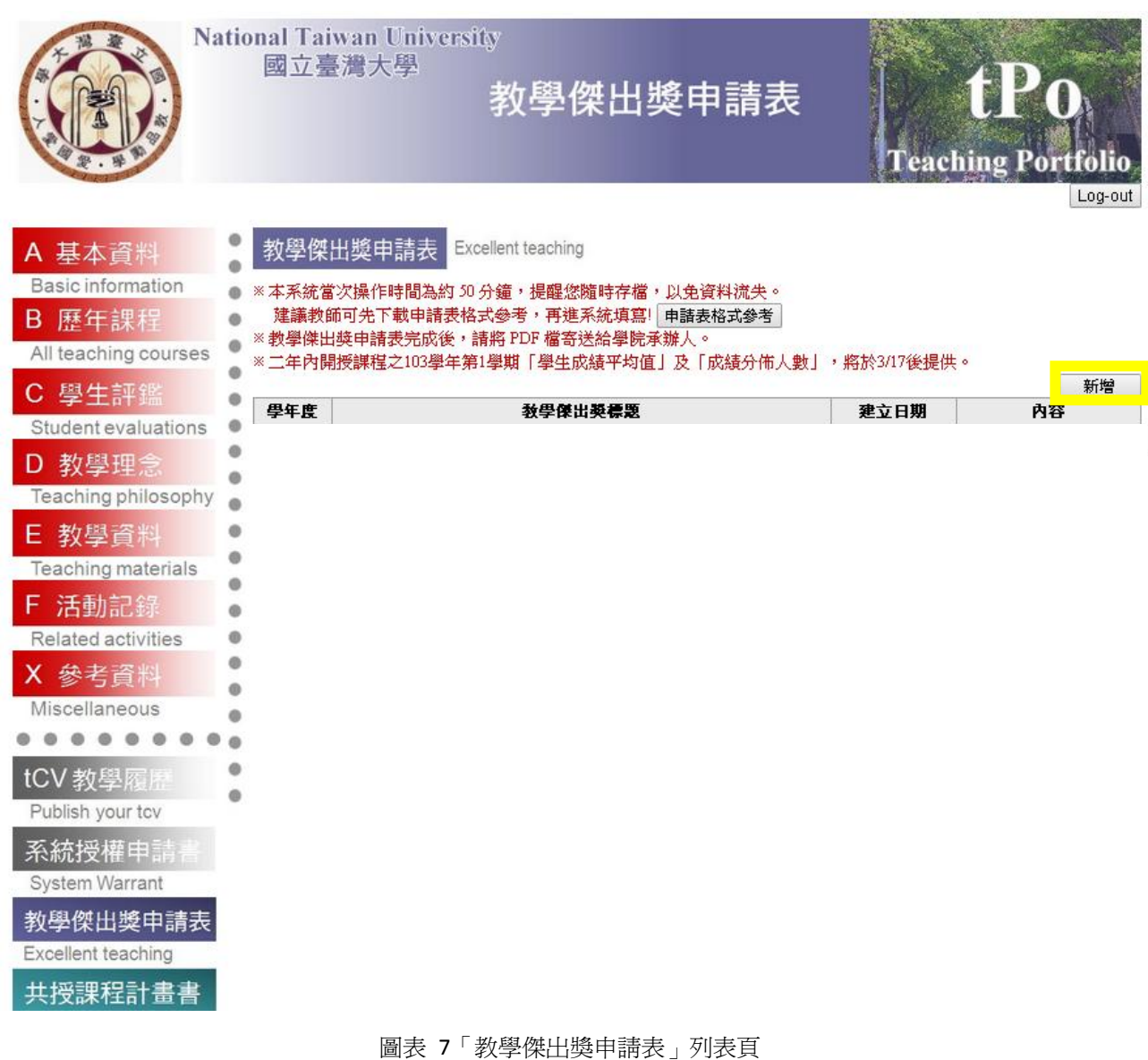

- 5 填寫「教學傑出獎申請表」。
	- 5.1 專任教師表格: https://eportfolio.ntu.edu.tw/tportfolio/Teacher\_new/File/tPo\_excellent\_104\_1.pdf

# 國立臺灣大學 104 學年度專任及專案教師教學傑出獎申請表

## 壹、基本資料 (系統自動帶入資料,可編修資料)

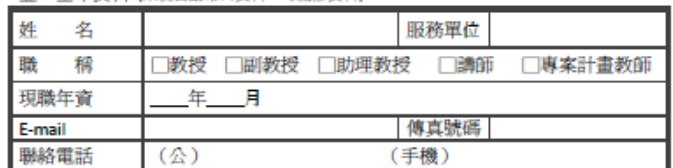

貳、教學想法與做法

(例如可以分享傳承的教學經驗、教學 tips、教學的亮點與創意、受學生高度評價的原因等)

### 參、教學得獎紀錄 (不限年份)

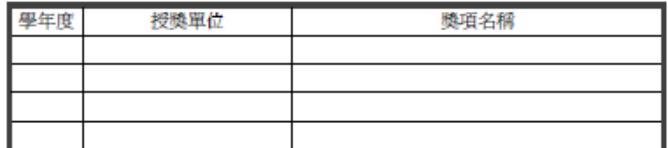

### 肆、二 年內開授課程 (系統自動帶人資料)

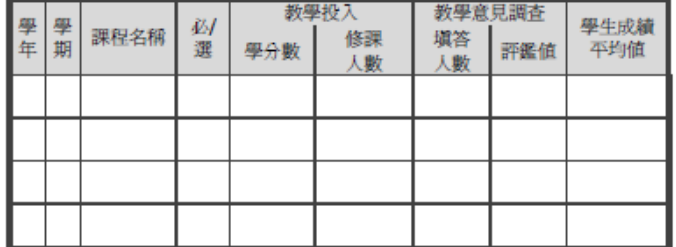

伍、二年內開授課程之成績分佈人數與文字意見 (系統自動帶入資料)

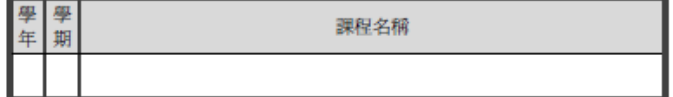

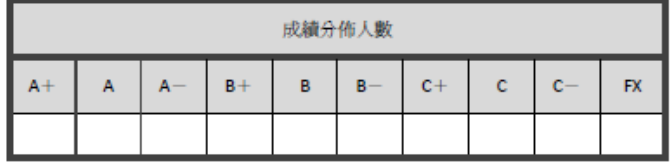

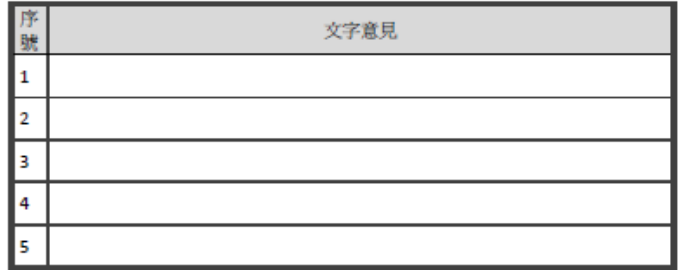

# 國立臺灣大學 104 學年度兼任教師教學傑出獎申請表

壹、基本資料 (系統自動帶入資料,可編修資料)

| <b>Contract Contract Contract Contract</b> |                                   |
|--------------------------------------------|-----------------------------------|
| 姓<br>名                                     | 服務單位                              |
| 職<br>稱                                     | 兼任教授<br>□兼任副教授<br>□兼任助理教授<br>兼任講師 |
| 過去三年<br>開課學期數                              |                                   |
| E-mail                                     | 傳真號碼                              |
| 聯絡電話                                       | 公<br>手機〕                          |

### 貳、教學想法與做法

(例如可以分享傳承的教學經驗、教學 tips、教學的亮點與創意、受學生高度評價的原因等)

### 參、教學得獎紀錄 (不限年份)

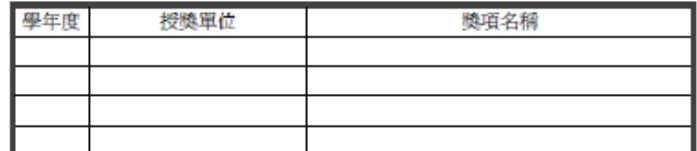

# 肆、三年內開授課程 (系統自動帶入資料)

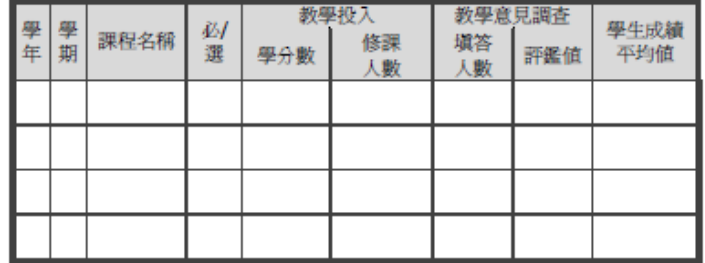

### 伍、三年內開授課程之成績分佈人數與文字意見 (系統自動帶入資料)

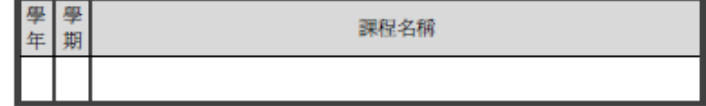

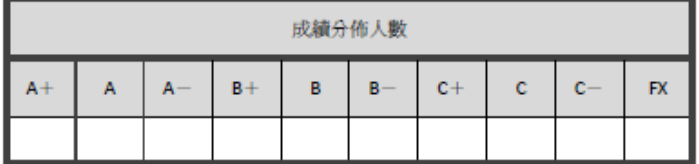

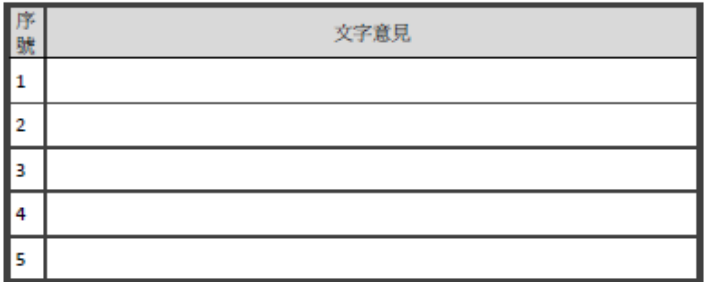

圖表 8 填寫「教學傑出獎申請表」

# 三、 下載教學傑出獎申請表

1 點選「 PDF 」下載「教學傑出獎申請表」。

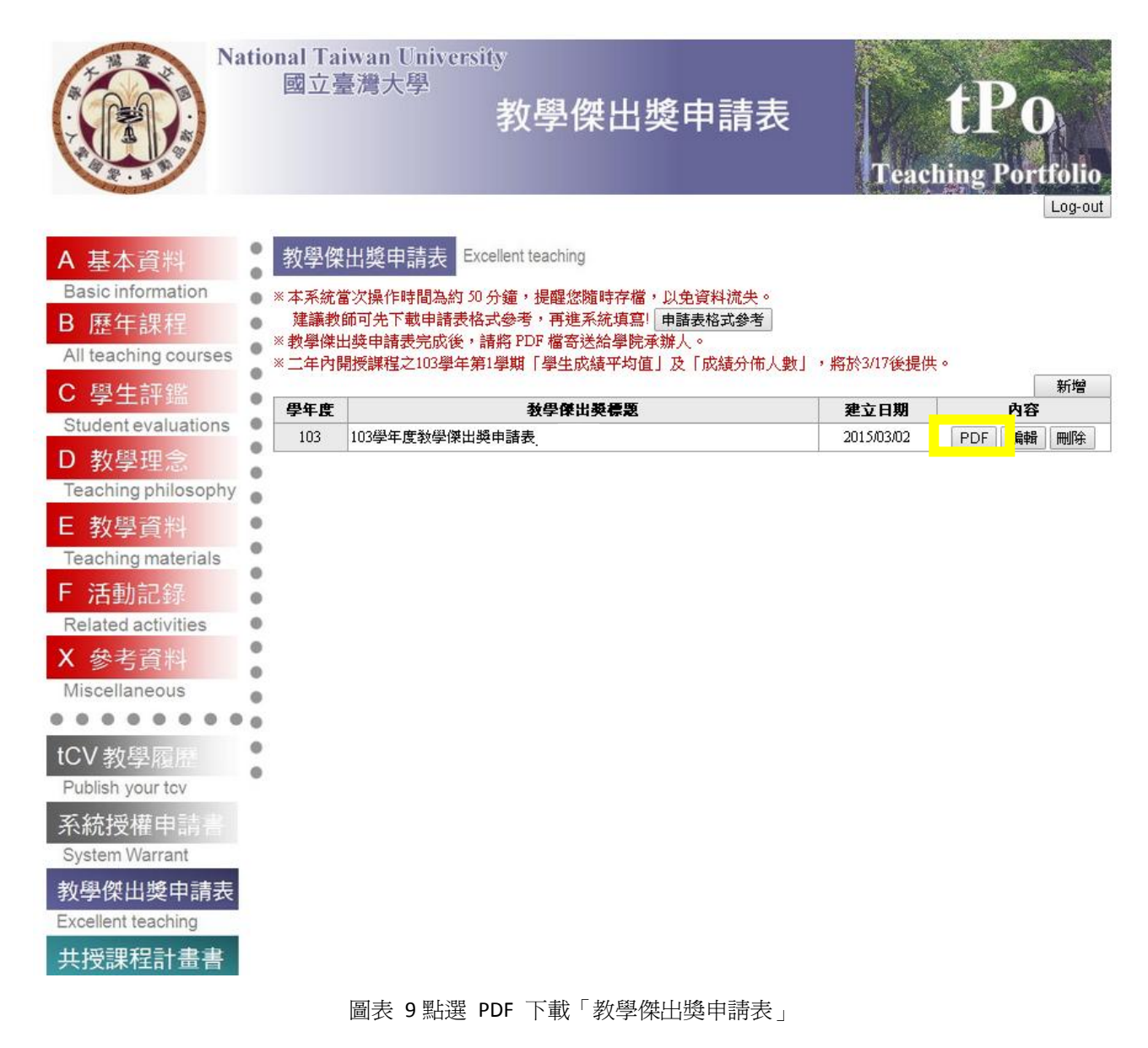